# Legacy - Alchemer Survey HubSpot Integration

Connect your Alchemer and HubSpot accounts to take your data collection to the next level! Alchemer's HubSpot integration allows you to automate the contact creation/lead generation process within HubSpot and also provides you with the ability to use your HubSpot Contact Record Properties to populate data into your Alchemer surveys (a great way to keep your contact records up to date).

The Alchemer HubSpot Action allows you to:

1. Create or Update contacts in HubSpot from Alchemer survey submissions using the HubSpot **Push** Action. The push allows for:

- Upsert If you have an existing contact, the contact email will be used to update an existing contact record during an upsert. If an email does not exist, a new contact record will be created. An upsert is a conditional action: *update* if it exists, *insert* if it doesn't.
- Insert Insert is the term used for creating a new contact record. An identifier is not mapped in this case as it doesn't exist.
- Update An update is an update of an existing contact record. An email address (unique identifier) is required.

**2.** Pull contact information (HubSpot Contact Record Properties) into questions/fields within your Alchemer survey using a **Pull** Action.

## **Integration Setup**

The HubSpot Integration is available for purchase by Account Administrators via Account > Integrations. Once you've purchased this integration, you can connect Alchemer and HubSpot.

 Navigate to Integrations > Data Connectors and locate the HubSpot integration. Click the Configure button to get started.

|              | Alchemer             | Enterprise le | vel integration                                                                                                    | •          |
|--------------|----------------------|---------------|----------------------------------------------------------------------------------------------------|------------|
| 88           | Projects             |               | Website Intercept<br>Target visitors with feedback surveys to gain insights on your web content and user experience.                                                  | Learn More |
| လိ           | Audience             |               | LMS/LRS Integration<br>Push survey and quiz activity to any LMS/LRS that uses Tin Can API (a.k.a. xAPI), Learn More                                                   | Learn More |
| Ø            | Design Library 🗸 🗸   |               | rush survey and youz activity to any Ems/Ens that uses thin can Arr (a.k.a. AArr), Leann More                                                                         |            |
| 8            | Research Library 🛛 👻 | 2<br>A        | SSO Users<br>Login with one's identity providers credentials so users have a single ID and password for Alchemer and other<br>applications they use daily. Learn More | Learn More |
| Ç            | Integrations 🔺       | 0             | SSO Respondents                                                                                                    | Learn More |
|              | Data Connectors      | é A           | Allows survey respondents to authenticate/login into a survey using their company's Single Sign On solution. Learn<br>More                                            |            |
|              | Custom Domains       | salesforce    | Salesforce<br>Integrate feedback mechanisms to make smarter decisions on how to grow your business. Learn More                                                        | Learn More |
|              | Website Intercept    |               |                                                                                                    |            |
|              | Webhooks             | HubSpot       | HubSpot<br>Gain insights from your prospects, leads and customers to grow your business. Learn More                                                                   | Configure  |
| \$           | Account 👻            | 韓             | Tableau<br>Transform your survey data into beautiful, insightful visualizations.                                                                                      | Learn More |
| $\heartsuit$ | Support Center       |               | Custom Email Settings                                                                                                    |            |
| ۸u           | Alchemer University  |               | Send email actions and campaigns from your own "From" address. Learn More                                                                                             | Configure  |
| 0            | Security 👻           |               | Microsoft Dynamics<br>Implement a Microsoft Dynamic integration to push and pull data from Microsoft Dynamics. Learn More                                             | Learn More |

#### 2. Click Connect

| Enterprise                           | level integration                                              | HubSpot                                                                                          |
|--------------------------------------|----------------------------------------------------------------|--------------------------------------------------------------------------------------------------|
|                                      | Website Intercept<br>Target visitors with fee                  | AUTHENTICATION                                                                                   |
| $\bigcirc$                           | LMS/LRS Integration<br>Push survey and quiz :                  | Settings                                                                                         |
| CA<br>CA                             | SSO Users<br>Login with one's ident<br>applications they use ( | Account Label Internal Title Account Label is only used to identify this account within Alchemer |
| 0<br>&A                              | SSO Respondents<br>Allows survey respon<br>More                | Credentials<br>• Hubspot Setup                                                                   |
| salesforce                           | Salesforce<br>Integrate feedback me                            | ◆D Connect                                                                                       |
| HubSpo                               | HubSpot<br>Gain insights from you                              |                                                                                                  |
| ++++++++++++++++++++++++++++++++++++ | Tableau<br>Transform your survey                               |                                                                                                  |
|                                      | Custom Email Settings<br>Send email actions an                 |                                                                                                  |
|                                      | Microsoft Dynamics<br>Implement a Microsoft                    | Cancel Save                                                                                      |

3. Enter your account information in the window that appears to connect HubSpot and Alchemer.

| HubSpot                                  |
|------------------------------------------|
| Don't have an account? <b>Sign up</b>    |
| Email address                            |
|                                          |
| Password                                 |
| Show Password                            |
|                                          |
| Forgot my password                       |
| Remember me                              |
| Log in                                   |
|                                          |
|                                          |
| G Sign in with Google                    |
| Log in with SSO                          |
| ©2022 HubSpot, Inc. All Rights Reserved. |
| Privacy Policy 🖸                         |

4. Once you are finished setting up your integration click **Save**. You can now add the **HubSpot Action** to your surveys to push/pull contact data.

# HubSpot (Push) Action

Alchemer's HubSpot Action (push method) allows you to automate the contact creation/lead generation process. Use your Alchemer survey to collect contact details, which can then be synced with your HubSpot account Contact Record Properties. You can also use the push method to update existing records.

#### HubSpot Push Setup

Your push action must be on a page follows any survey questions that you will be sending to HubSpot. We recommend placing the push action on your survey's Thank You page.

- 1. Click the Action link on the page where you wish to place your action and locate the HubSpot action within the Integrations section. Click the +Add button.
- 2. Provide an Integration Title for your action (This is a title that is internal to you and your fellow Alchemer users; it should represent the purpose of the action.)
- **3.** Select a HubSpot Integration using the provided dropdown menu. Your integration will be identified by the account label that you provided on the Integrations page when connecting your accounts.
- Using the Select an Object dropdown menu, choose the object-type that you will be *pushing* to. Currently, the contact object is the only available object-type.

| Integration Title             |                  |   |
|-------------------------------|------------------|---|
| HubSpot Create/Update Contact |                  |   |
| Select a HubSpot Integration  | Select an Object |   |
| HubSpot Integration           | ✓ contact        | _ |

- 5. For the purpose of the *push* action, select **Push Data to HubSpot** under the **Method** section. Select the type of *push* that you want to execute:
  - **Upsert -** If the provided email address exists in HubSpot, the survey response will be used to update an existing contact record with that email during an upsert. If an email address doesn't exist, a new contact record will be created with the provided email address.
  - **Insert** Insert is the term used for creating a new contact record. *An email address is required to insert/create a new contact in HubSpot.*
  - **Update -** An update is just that, an update of an existing contact record. As such, an email address (unique identifier) is required to reference the contact record that should be updated.

| HubSpot Integration    | ¢ contact                   | : |
|------------------------|-----------------------------|---|
| Method                 |                             |   |
| Pull Data from HubSpot | Push data via               |   |
|                        | <ul> <li>Lineart</li> </ul> |   |
| Push Data to HubSpot   | ✓ Upsert                    |   |
| • Push Data to HubSpot | Insert                      |   |

- 6. The next step requires identifying the survey question/field where the respondent's email address will be stored:
  - An *email address is required* to create or update an existing contact record in HubSpot. This email address must be passed into or collected on the survey and stored in either a question or Hidden Value Action.
  - Use the dropdown under **Question containing the HubSpot Contact Email** to select the survey question/field that captures the respondent's email.

| Push data via |    |
|---------------|----|
| Upsert        | \$ |
|               |    |
| t Email       |    |
|               |    |
|               |    |

In the event that you need to pass in the email address as a url variable or reference it via a merge code, select the Static Value (Merge Codes, etc.) option. You will see an additional field and can input a static value or use the merge code helper to reference the email address:

| Question containing the HubSpot Contact Email |    |
|-----------------------------------------------|----|
| Static Value (Merge Codes, etc.)              | \$ |
| [uri("email")]                                |    |
| Select a Merge Code                           |    |

- 7. Once you have determined the type of Push that you want to execute, it's time to Map Fields. Within the Map Fields section (click here for an important note about field-mapping):
  - In the *left-hand column,* select the Alchemer question/field from which you want to send data.
  - In the *right-hand column*, select the corresponding HubSpot Contact Record Property, that you want to send the question data to.
  - Use the **Default Value** field to pass information to HubSpot in the event that the Alchemer filed is left blank.
  - Use the Add another mapping link to add more field pairs as needed.

| Pull Data from HubSpot                   |                     | Push data via |               |    |
|------------------------------------------|---------------------|---------------|---------------|----|
| <ul> <li>Push Data to HubSpot</li> </ul> |                     | Insert        |               | \$ |
| 1ap Fields                               |                     |               |               |    |
| SurveyGizmo                              |                     | HubSpot       | Default Value |    |
| Q 1. Email                               | \$<br>$\rightarrow$ | Email         | \$            |    |
| Q 2. Job Title                           | \$<br>$\rightarrow$ | Job Title     | \$            | ×  |
| Q 3. First Name                          | \$<br>$\rightarrow$ | First Name    | \$            | ×  |
| Q 4. Last Name                           | \$<br>$\rightarrow$ | Last Name     | \$            | ×  |

**8.** Once you have finished your field-mapping, navigate to the Logic tab if you need to apply any conditions for triggering your HubSpot Push. Make sure to **Save Action** when finished.

### • Example - Create a New Lead

## HubSpot (Pull) Action

Alchemer's HubSpot Pull Action provides you with the ability to use your Contact Record Properties within your Alchemer surveys. This can be combined with a *push* action to help you keep you contact information up to date.

#### HubSpot Pull Setup

When pulling contact data from HubSpot into Alchemer, the survey will need to be able to *identify* the contact whose information should be pulled in. This is done by referencing the contact's email address.

The *pull* action should be added before any fields that it will be populating. Keep in mind that the respondent's email address will need to be referenced in order to pull in any associated information. Refer to our example workflow below for one potential scenario.

1. On the page where you want to place your action, click the **Action** link and locate the **HubSpot** action within the **Integrations** section. Click the **+Add** button.

| Webhook                      | (Previously HTTP Connect) Communicate with external webpages via an HTTP<br>POST or HTTP GET standard, send data via these methods and receive data<br>through a special display method, all behind the scenes! | + Add |
|------------------------------|----------------------------------------------------------------------------------------------------|-------|
| LMS/LRS Connect              | Send an automated HTTP POST to an LRS (Advanced)                                                                                                    | + Add |
| SF Marketing<br>Cloud - Pull | Pull records from Salesforce Marketing Cloud into your survey<br>This Action cannot be added to the last page of the survey                                                                                     | + Add |
| SF Marketing<br>Cloud - Push | Push records to Salesforce Marketing Cloud                                                                                                    | + Add |
| Salesforce                   | Retrieve, update, or add records in Salesforce Learn more                                                                                                    | Add   |
| Social Media                 | Allow respondents to share your survey on Twitter or Facebook                                                                                                    | + Add |
| HubSpot                      | Push and Pull Contact data to and from HubSpot                                                                                                    | + Add |

2. Provide a Integration Title for your action (this is an internal title) and Select a HubSpot Integration using the provided dropdown menu. Your integration will be identified by the account label that you provided on the Integrations page.

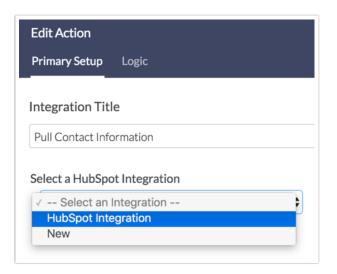

**3.** Using the **Select an Object** dropdown menu, choose the object-type that you will be *pulling* from. Currently, the **contact** object is the only available object-type.

4. For the purpose of the *pull* action, select **Pull Data from HubSpot** under the **Method** section.

| HubSpot Integration    | ♦ contact |  |
|------------------------|-----------|--|
|                        |           |  |
| lethod                 |           |  |
| Pull Data from HubSpot |           |  |
| Pull Data from HubSpot |           |  |

- 5. An *email address is required* to reference an existing contact record in HubSpot.
  - This email address must be passed into or collected on the survey and stored in either a question or Hidden Value Action.
  - Use the dropdown under **Question containing the HubSpot Contact Email** to select the survey question/field that captures the respondent's email. *This field must be on a page that precedes the pull action you are setting up.*
  - In the event that you need to pass in the email address as a url variable or reference it via a merge code, select the Static Value (Merge Codes, etc.) option. You will see an additional field and can input a static value or use the merge code helper to reference the email address:

| Question containing the HubSpot Contact Email |    |
|-----------------------------------------------|----|
| Static Value (Merge Codes, etc.)              | \$ |
| [url("email")]                                |    |
| Select a Merge Code                           |    |

- 6. Once you have identified the question/field that collect the respondent email, it's time to Map Fields. Within the Map Fields section (click here for an important note about field-mapping):
  - In the *left-hand column*, select the Alchemer question/field that you want to feed data into.
  - In the *right-hand column*, select the corresponding HubSpot Contact Record Property, from which you want to pass data.
  - Use the **Default Value** field to pass a default value into Alchemer in the event that the field is blank for that record in HubSpot.
  - Use the Add another mapping link to add more field pairs as needed.

| Pull Data from HubSpot                              |           |              |                     |         |               |            |
|-----------------------------------------------------|-----------|--------------|---------------------|---------|---------------|------------|
| <ul> <li>Push Data to HubSpot</li> </ul>            |           |              |                     |         |               |            |
|                                                     |           |              |                     |         |               |            |
| uestion containing the Hu                           | ubSpot Co | ntact En     | nail                |         |               |            |
| capture email                                       |           |              |                     |         |               |            |
|                                                     |           |              |                     |         |               |            |
| 4                                                   |           |              |                     |         |               |            |
| 1ap Fields                                          |           |              |                     |         |               |            |
| 1ap Fields<br>SurveyGizmo                           |           | ł            | HubSpot             |         | Default Value |            |
|                                                     | \$        | +<br>←       | HubSpot<br>Email    | \$      | Default Value |            |
| GurveyGizmo                                         | ¢         | t<br>t       |                     | ¢<br>\$ | Default Value | )<br>×     |
| SurveyGizmo<br>Q 1. Email Address                   |           | † †<br>† †   | Email               |         | Default Value | ) ×<br>) × |
| urveyGizmo<br>Q 1. Email Address<br>Q 2. First Name | \$        | † † †<br>† † | Email<br>First Name | \$      | Default Value |            |

7. Once you have finished your field-mapping, navigate to the Logic tab if you need to apply any conditions for triggering your HubSpot Pull. Make sure to **Save Action** when finished.

### Example - Pull Data From HubSpot into Alchemer

### Mapping Fields

When mapping Alchemer Questions to HubSpot Properties, it is critical that the Alchemer Reporting Values are identical to the HubSpot Property Internal Values.

For the sake of example, in our Alchemer survey we have a Radio Button question titled *Lead Status*. Our answers options and reporting values are configured as follows:

| Radio Buttons                     |                                       | •                      |
|-----------------------------------|---------------------------------------|------------------------|
| What question do you want to ask? |                                       | Require this question  |
| Lead Status                       |                                       |                        |
|                                   |                                       |                        |
|                                   |                                       |                        |
| Aultiple Choice Options           | Common Answer Library                 | Advanced Option Settin |
| Aultiple Choice Options           | Common Answer Library REPORTING VALUE |                        |
|                                   |                                       |                        |
| DPTION                            | REPORTING VALUE                       | /1                     |
| New                               | REPORTING VALUE NEW                   | / I @                  |
| Open                              | REPORTING VALUE<br>NEW<br>OPEN        | Ø 1 🗎                  |

Note that our Reporting Values are all capitalized with underscores separating multiple words.

These reporting values have been customized to match identically with the Internal Values of the HubSpot Lead Status Property:

| adio se | lect        | ~              |                    |               |
|---------|-------------|----------------|--------------------|---------------|
| dio se  | ect options |                |                    |               |
|         | LABEL       | INTERNAL VALUE | CONTACTS WITH THIS | SHOW IN FORMS |
|         | New         | NEW            | 0                  |               |
|         | Open        | OPEN           | 0                  |               |
|         | In Progress | IN_PROGRESS    | 0                  |               |
|         | Open Deal   | OPEN_DEAL      | 0                  |               |
|         | Unqualified | UNQUALIFIED    | 0                  |               |

**Important!** You can certainly customize both Alchemer Reporting Values as well as HubSpot's Internal Values. Just make sure that if you customize one, you update the other (if you intend to pass data from question to property or vice-versa).

# FAQ & Troubleshooting

I'm using the Insert Push Method and a contact was not created.

Make sure that an email address was provided in your survey and that the email address was mapped to the Email HubSpot Property within your action. An email address is required to create a new contact record in HubSpot.

#### My HubSpot Action did not pull/push data.

If your HubSpot Action is failing to push or pull data, check the **Action Log** for any associated survey response.

1. Navigate to Results > Individual Responses, and click on one of the responses associated with a failed action.

| ID     | Status      | Date Submitted       | Email Address        |
|--------|-------------|----------------------|----------------------|
| 3<br>© | New         | Sep 1, 2017 10:44 AM | jim.smith@company.ne |
| 2      | Partial New | Sep 1, 2017 9:26 AM  |                      |
| 1      | New         | Sep 1, 2017 8:25 AM  | david@sgizmo.com     |

2. Access the Action Log tab and locate your HubSpot Action (identified by title). Here, you can view the action input/output and refer to any errors that might be presented. The error should provide clues as to why the action failed:

| Resp   | oonse #3                                                                                     |                                                                                                    |                                                                                                    | Customize    |
|--------|----------------------------------------------------------------------------------------------|----------------------------------------------------------------------------------------------------|----------------------------------------------------------------------------------------------------|--------------|
| Data   | Details                                                                                      | Action Log                                                                                                    | Data Quality                                                                                                    | ♥ Need Help? |
| 2. Con | tact Details                                                                                 |                                                                                                    |                                                                                                    |              |
| Pull   | Contact Ir                                                                                   | nformation fr                                                                                                    | om HubSpot                                                                                                    |              |
| HubS   | pot                                                                                          |                                                                                                    |                                                                                                    |              |
| Subm   | itted: 2017-                                                                                 | 09-01 12:44:16                                                                                                    |                                                                                                    |              |
| Input  | : Array ( [ema                                                                               | il] => [firstname]                                                                                                    | => [lastname] => [jobtitle] => [nps] => )                                                                       |              |
| Outp   | ut:                                                                                          |                                                                                                    |                                                                                                    |              |
| (      | [0] => Ar<br>(                                                                               |                                                                                                    | 2017_00_01 12:43:50                                                                                             |              |
|        | )<br>[                                                                                       | datetime] =>                                                                                                    | 2017-09-01 12:43:50<br>                                                                                         |              |
|        | (<br>[<br>tatus":"er                                                                         | datetime] =><br>output] 01<br>ror","message                                                                                                    | ient error. \SET https://api_hubapi.com/co                                                                      |              |
|        | (<br>[1] => Ar<br>(                                                                          | datetime] =><br>output] - Cl<br>ror","message<br>ray                                                                                              | ":"contact does not exist","                                                                                    |              |
|        | (<br>[<br>tatus":"er<br>)<br>[1] => Ar<br>(<br>[                                             | datetime] =><br>output] - Cl<br>ror","message<br>ray                                                                                              | <pre>:witerrer '027 https://op<br/>":"contact does not exist","<br/>orrelationId"<br/>2017-09-01 12:44:16</pre> |              |
|        | (<br>[<br>tatus":"er<br>)<br>[1] => Ar<br>(<br>[                                             | <pre>datetime] =&gt; couput] CH ror", "message ray datetime] =&gt; input] =&gt; Arr &gt;</pre>                                                    | <pre>:witerrer '027 https://op<br/>":"contact does not exist","<br/>orrelationId"<br/>2017-09-01 12:44:16</pre> |              |
| {"s    | (<br>[<br>tatus":"er<br>)<br>[1] => Ar<br>(<br>[<br>[<br>[email] =<br>[firstnam<br>[lastname | <pre>datetime] =&gt;<br/>output] = 04<br/>ror", "message<br/>ray<br/>datetime] =&gt;<br/>input] =&gt; Arr<br/>&gt;<br/>e] =&gt;<br/>] =&gt;</pre> | <pre>:witerrer '027 https://op<br/>":"contact does not exist","<br/>orrelationId"<br/>2017-09-01 12:44:16</pre> |              |
| {"s    | (<br>[1] => Ar<br>(<br>[1] [] []<br>[[email] =<br>[firstnam                                  | <pre>datetime] =&gt;<br/>output] = 04<br/>ror", "message<br/>ray<br/>datetime] =&gt;<br/>input] =&gt; Arr<br/>&gt;<br/>e] =&gt;<br/>] =&gt;</pre> | <pre>:witerrer '027 https://op<br/>":"contact does not exist","<br/>orrelationId"<br/>2017-09-01 12:44:16</pre> |              |
| {"s    | (<br>[1] => Ar<br>(<br>[1] => I<br>[firstname<br>[jobtitle                                   | <pre>datetime] =&gt;<br/>output] = 04<br/>ror", "message<br/>ray<br/>datetime] =&gt;<br/>input] =&gt; Arr<br/>&gt;<br/>e] =&gt;<br/>] =&gt;</pre> | <pre>:witerrer '027 https://op<br/>":"contact does not exist","<br/>orrelationId"<br/>2017-09-01 12:44:16</pre> |              |
| {"s    | (<br>[1] => Ar<br>(<br>[email] =<br>[firstnam<br>[lastname<br>[nps] =>                       | <pre>datetime] =&gt;<br/>output] = 04<br/>ror", "message<br/>ray<br/>datetime] =&gt;<br/>input] =&gt; Arr<br/>&gt;<br/>e] =&gt;<br/>] =&gt;</pre> | <pre>:witerrer '027 https://op<br/>":"contact does not exist","<br/>orrelationId"<br/>2017-09-01 12:44:16</pre> |              |

#### One of my fields did not pass data correctly.

This is likely due to a mismatch of field types, i.e. sending data from a Alchemer textbox question to a HubSpot Radio select property type.

#### I do not see the multiple checkboxes property in the integration dropdown menu.

At this time, the multiple checkboxes propery is not supported with the Hubspot integration Pull and Push actions.

**Related Articles**